# **Release Notes**

## **1. Basic Information**

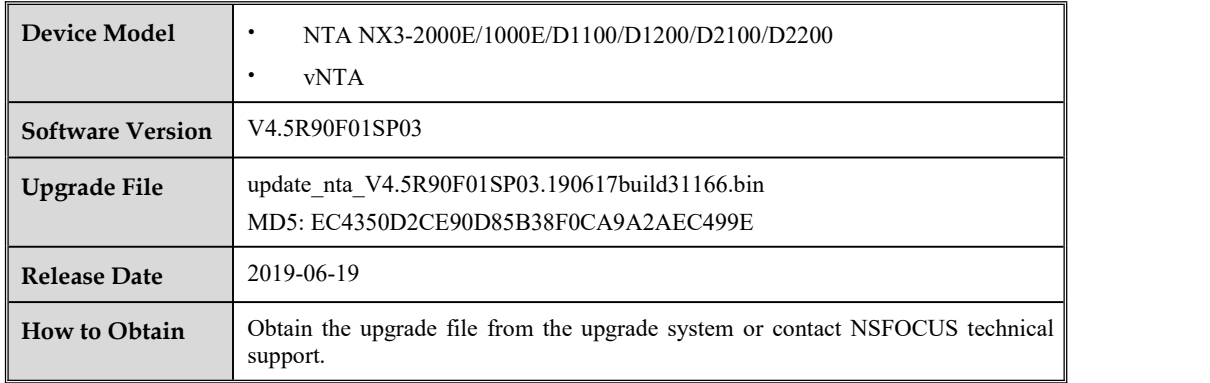

## **2. Version Mapping**

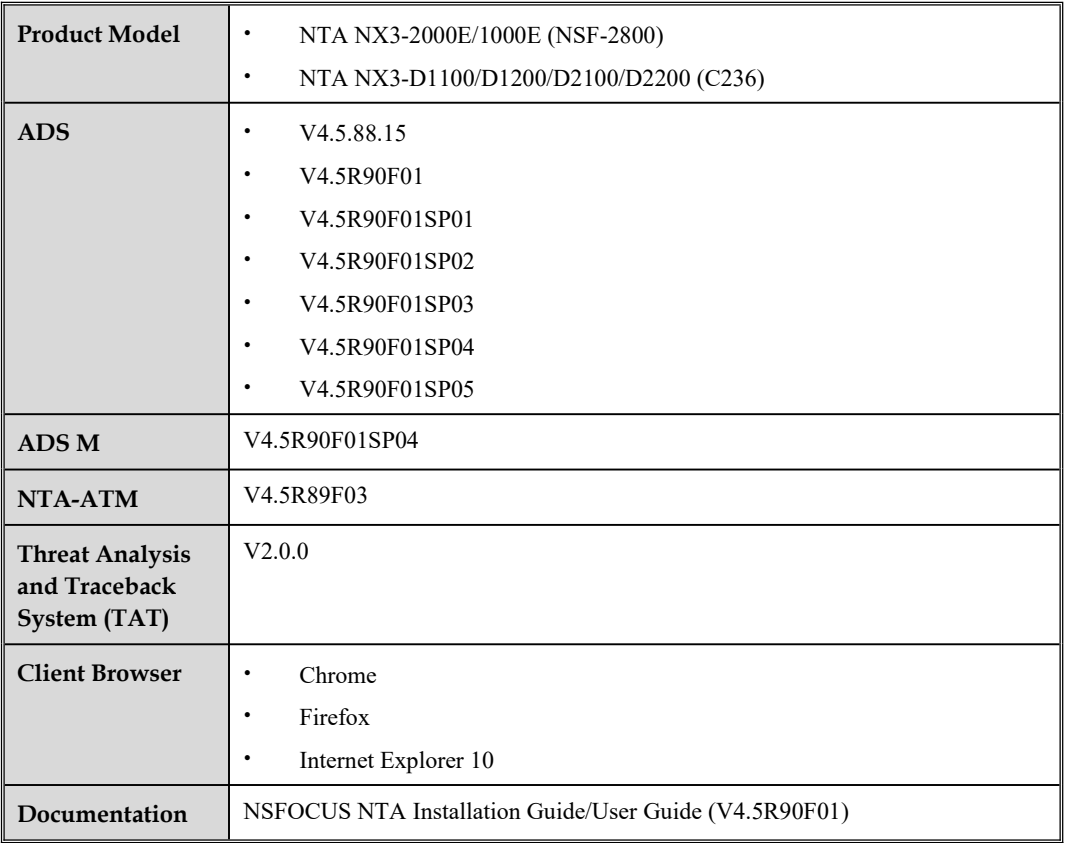

## **3. Satisfied Requirements**

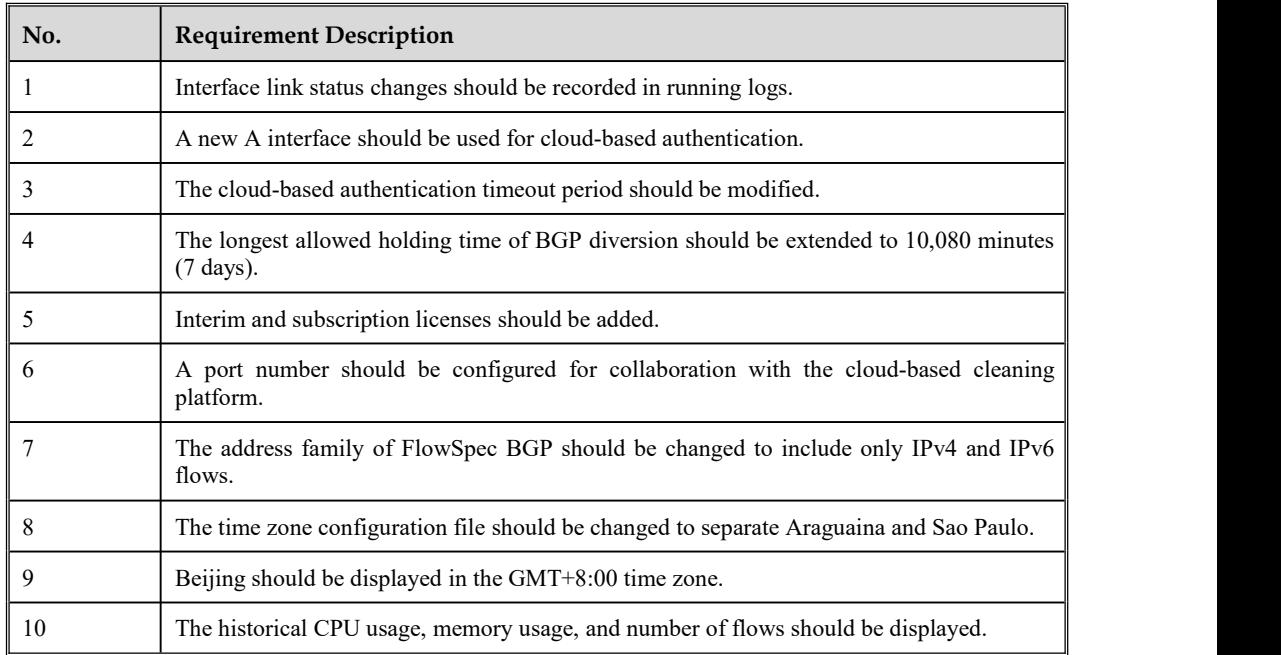

### **4. New Functions**

#### **4.1 Interface Link Status Changes Provided in Running Logs**

When the physical network is disconnected or connected, resulting interface link status changes are recorded in running logs under **Logs > Running Log**. You can select **Interface Link Status** from the **Source** drop-down list to search for logs of this type.

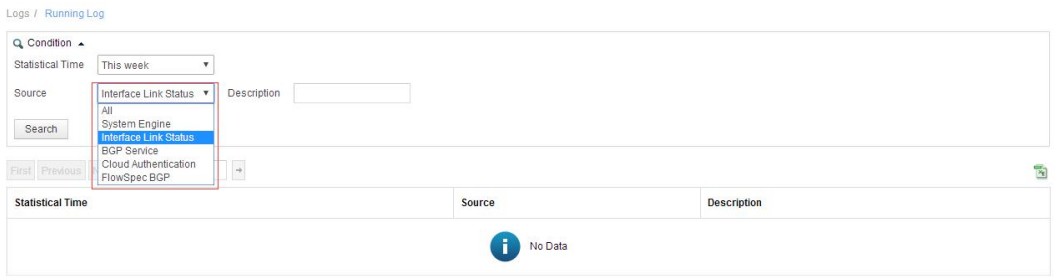

#### **4.2 New A Interface Added for Cloud-Based Authentication**

The communication interface for cloud-based authentication is changed to a new A interface, so the authentication program is updated as well.

#### **4.3 Cloud-based Authentication Timeout Period Changed**

The cloud-based authentication timeout period is changed from 7 days to 15 days. That is, if the cloud-based authentication has failed for 15 consecutive days, the status will be displayed as **Unauthorized** and all services will become unavailable.

#### **4.4 Longest Allowed Holding Time of BGP Diversion Extended to10,080 Minutes (7 Days)**

To guarantee the collaboration between NTA and other platforms, the longestallowed holding time of BGP diversion is extended to 10,080 minutes. Details are as follows:

- $\bullet$  For global diversion configuration, the longest diversion holding time of ADS diversion, BGP diversion, null-route diversion, and FlowSpec diversion can be set to 10,080 minutes.
- $\bullet$  For region-specific traffic diversion configuration, the longest diversion holding time of null-route diversion can be set to 10,080 minutes.
- $\bullet$  For region-specific diversion policy configuration, the longest diversion holding time of ADS diversion, BGP diversion, null-route diversion, and FlowSpec diversion can be setto 10,080 minutes.
- $\bullet$  For IP group-specific traffic diversion configuration, the longest diversion holding time of null-route diversion can be set to 10,080 minutes.
- $\bullet$  For IP group-specific diversion policy configuration, the longest diversion holding time of ADS diversion, BGP diversion, null-route diversion, and FlowSpec diversion can be set to 10,080 minutes.
- For diversion routing table configuration, when manual traffic diversion is enabled, the longest diversion holding time of ADS diversion, BGP diversion, and null-route diversion can be set to 10,080 minutes.

• For diversion routing table configuration, when FlowSpec manual traffic diversion is enabled, the longest diversion holding time can be set to 10,080 minutes.

#### **4.5 Interim and Subscription Licenses Are Added**

The type of interim license is added for both NTA and vNTA, indicating the purchasement agreement has been signed without full payment. The type of subscription license is added for vNTA, indicating completion of sales and full payment.

After a license expires, results are as follows:

- After the trial license expires, the device can neither be used nor updated.
- After the interim license expires, the device can neither be used nor updated.
- After the paid license expires, the device can still be used, but cannot be updated.
- After the subscription license expires, the device can neither be used nor updated.

A prompt message is added on the **License** page. Pointing at  $\bullet$  after **License Type** displays the prompt message.

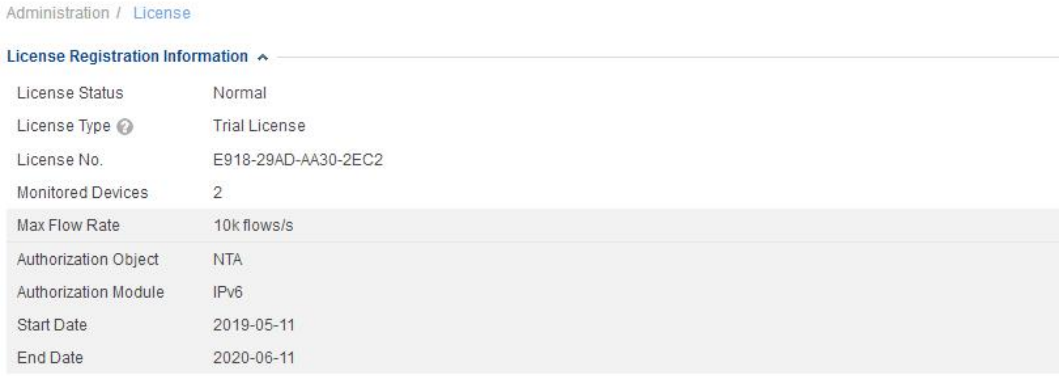

#### **4.6 A Port Number Can Be Configured for Collaboration with the Cloud Cleaning Platform**

Under **Administration > Third-Party Interface > Cloud Cleaning Platform**, after clicking Add in the upper-right corner of the page, you can set a port number in the range of 1–65535 in the dialog box that appears.

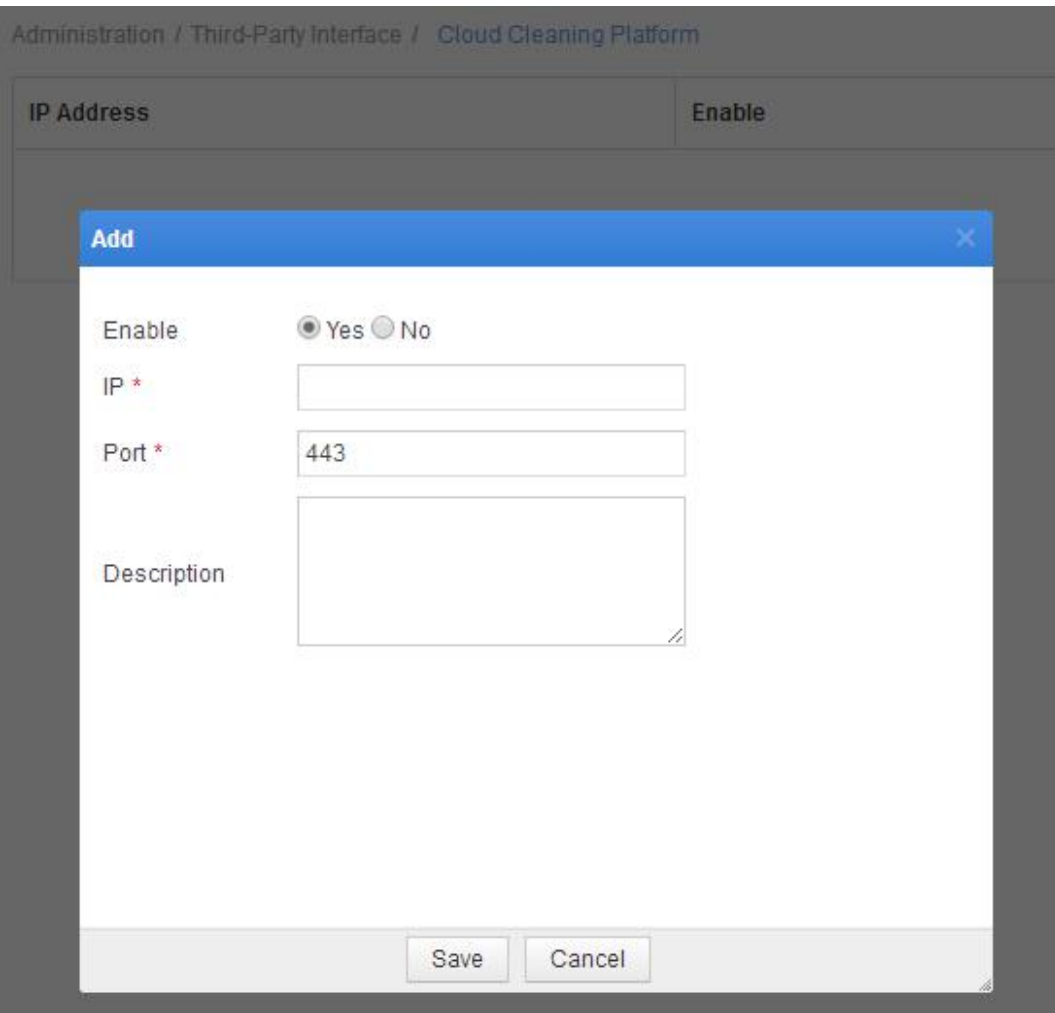

For an NTA device whose port number is configured by modifying the configuration file in the background, the port number is set to 443 after the device is upgraded to V4.5R90F01SP03.

#### **4.7 The Address Family of FlowSpec BGP Is Set to IPv4 and IPv6 Flows**

Originally, the default setting of address family was used for NTA to establish BGP neighborship, with too many BGP protocols supported. However, in actual environments, FlowSpec only requires IPv4 and IPv6 flow configuration.

#### **4.8 The Time Zone Configuration File IsSplit by Separating Araguaina and Sao Paulo**

Both Araguaina and Sao Paulo belong to the GMT-3 time zone and are included in the same time zone entry. However, Sao Paulo adopts the daylight saving time (DST), but Araguaina does not. When the time zone is set to GMT-3, the system time zone is set to that of Araguaina, causing a problem.

Araguaina and Sao Paulo are now separated and you can select either as required.

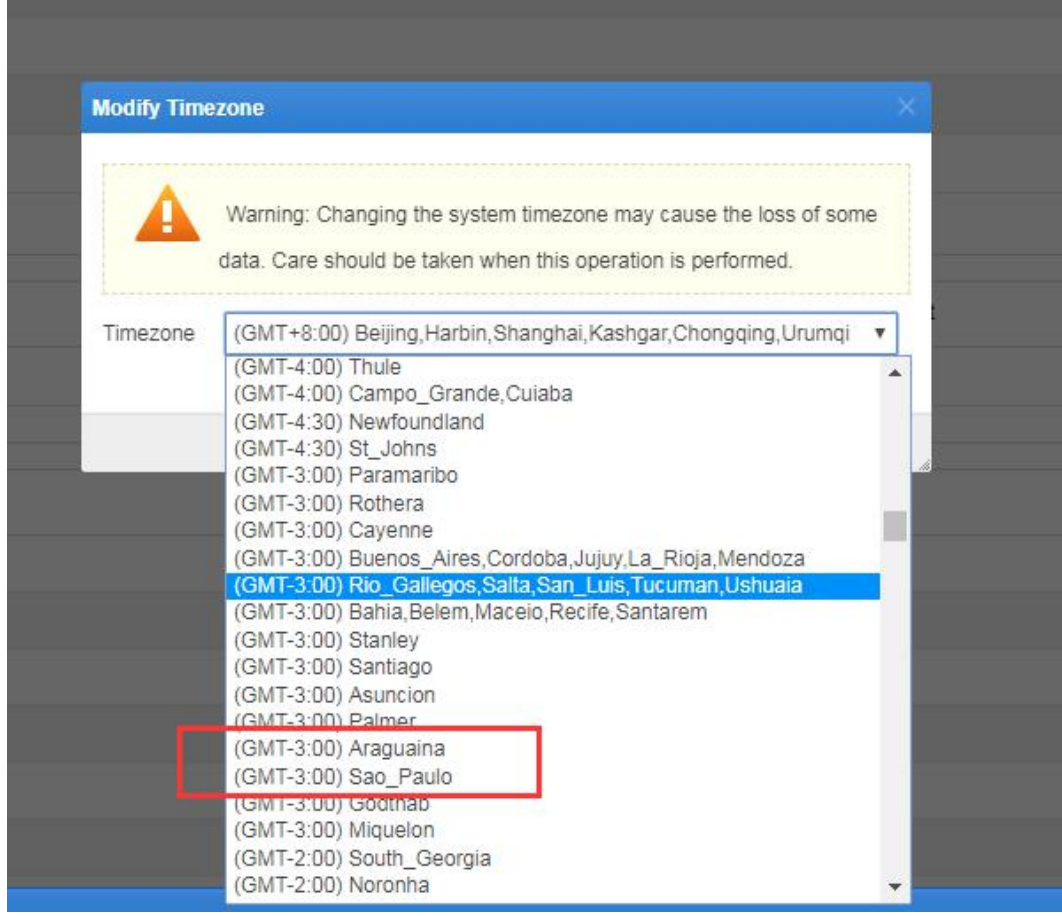

If the time zone is set to **Araguaina and Sao\_Paulo**, after the device is upgraded to V4.5R90F01SP03, the time zone is set to **Sao\_Paulo** by default.

## **4.9 Beijing Is Displayed in the GMT+8:00 Time Zone**

Beijing is now displayed when the time zone is set to GMT+8:00.

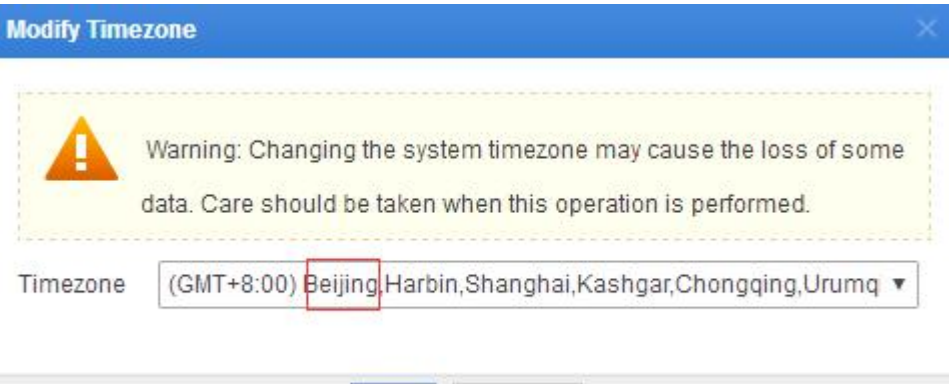

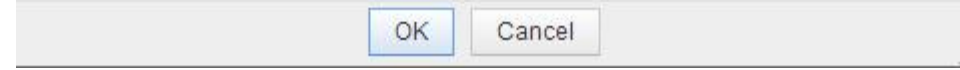

## **4.10 The Historical CPU Usage, Memory Usage, and Number of Flows Are Displayed** The **Historical** tab page is added under **Monitor > Machine Status**.

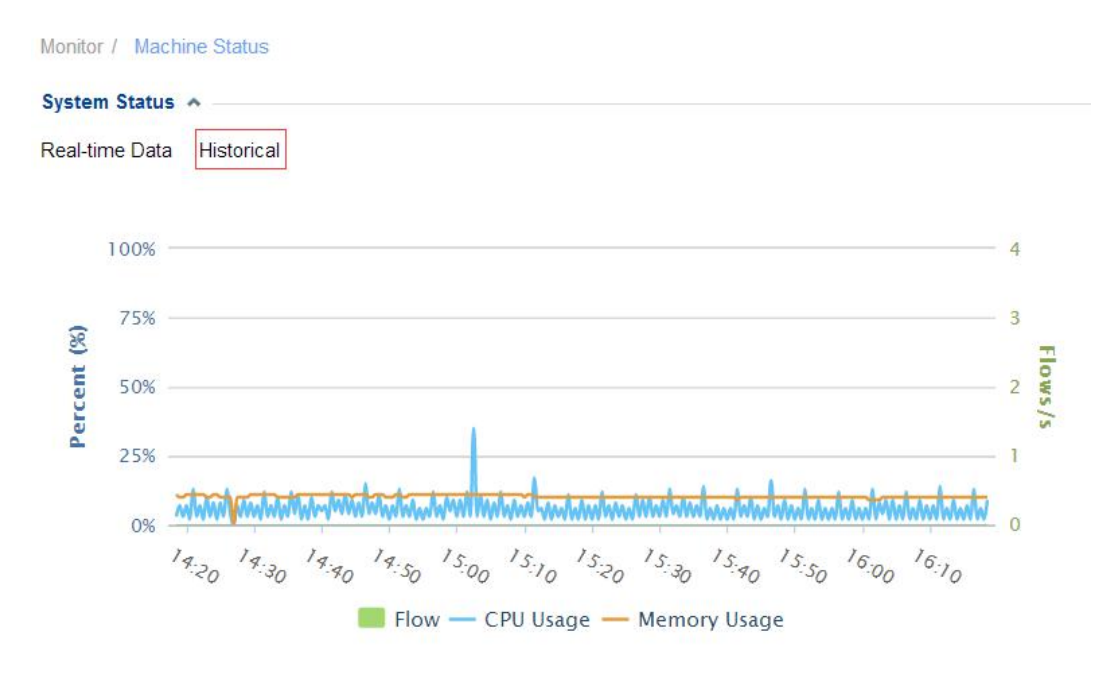

On the **Historical** tab page, you can set a historical time to view data of 2 hours after the specified time.

The 1-minute automatic refresh mechanism is removed from this page.

#### Monitor / Machine Status

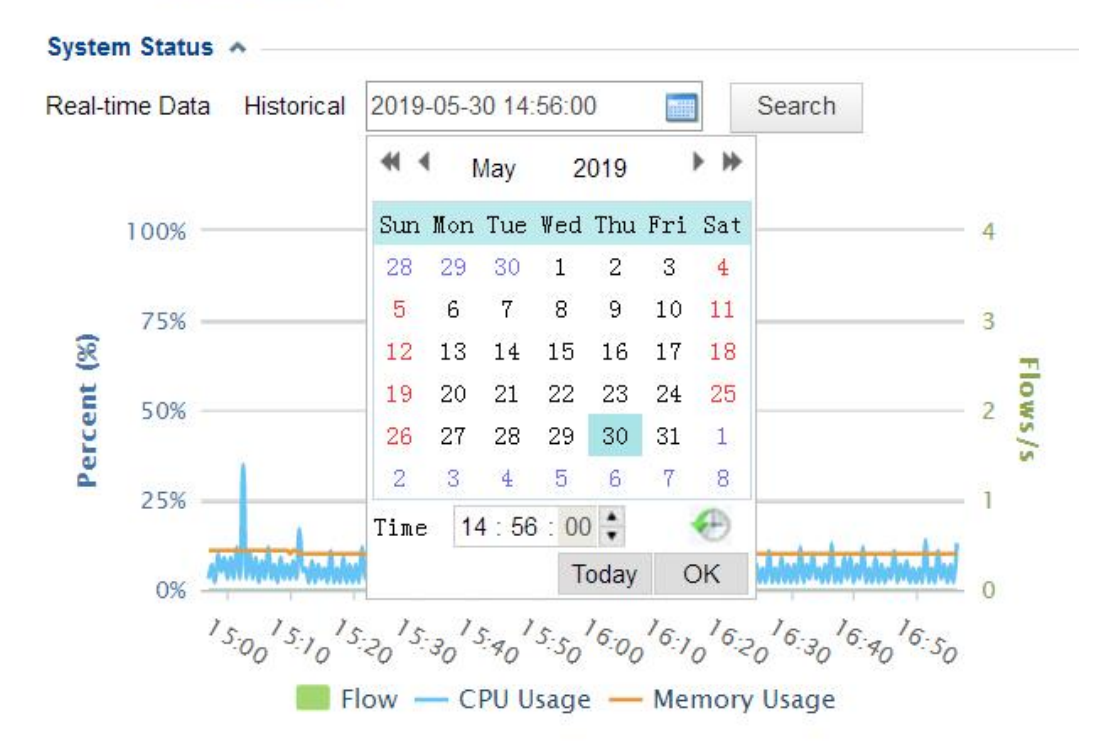

Historical data will be saved for one year and cleared once a month.

## **5. Fixed Bugs**

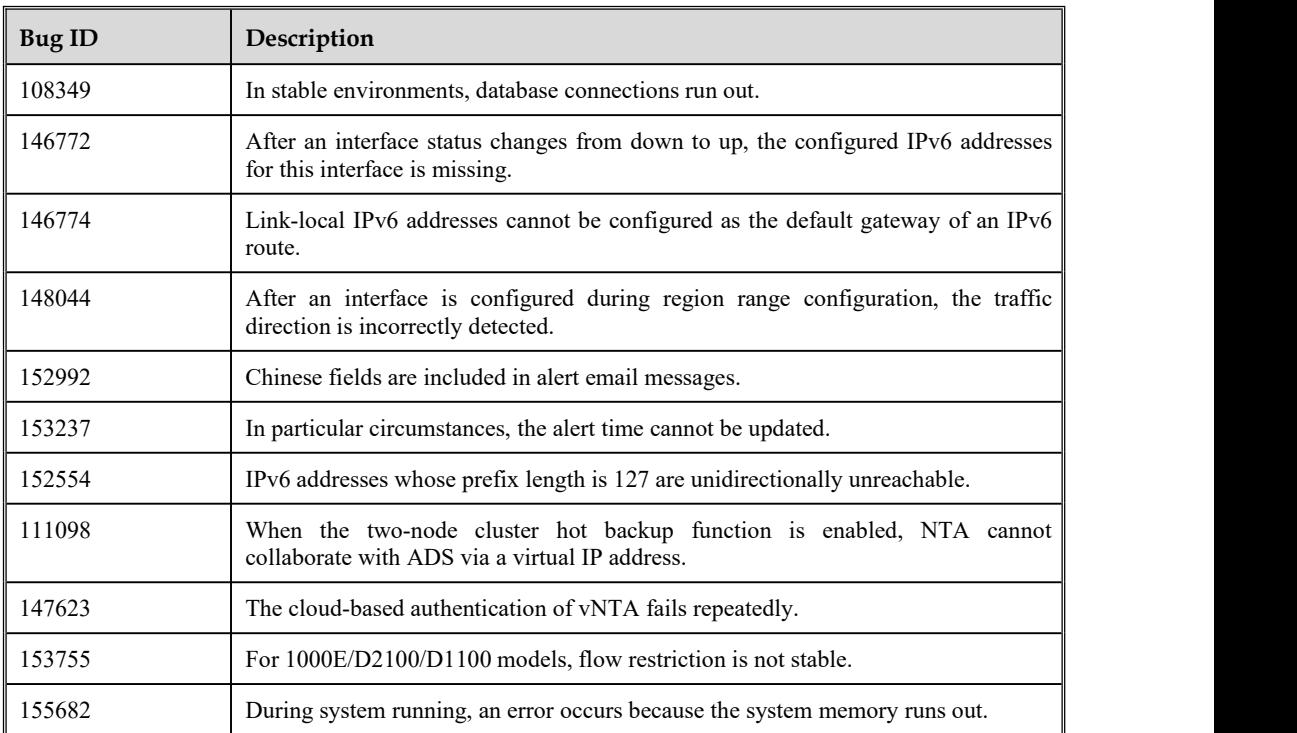

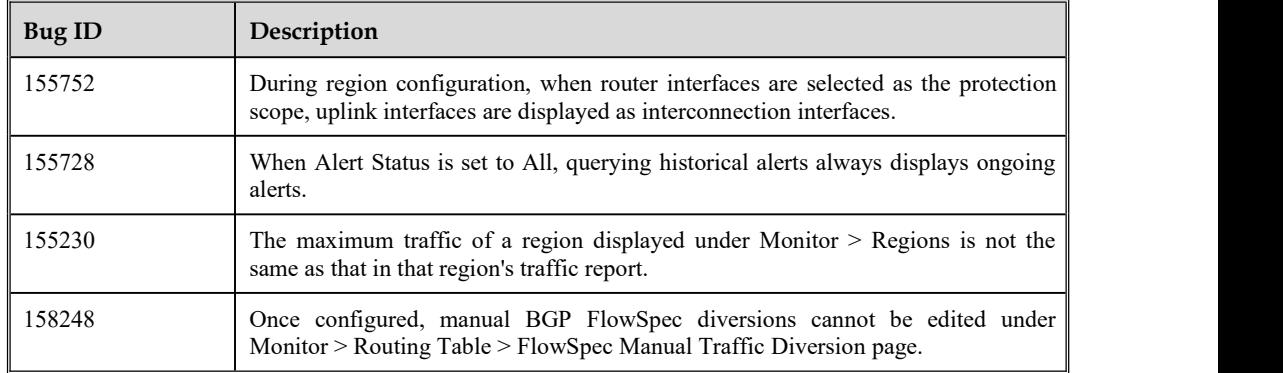

### **6. Notes**

It is important to note that many customers who have configured the HA environment use an actual IP address rather than a virtual one for NTA to collaborate with ADS, which may cause a collaboration failure after system upgrade. In this case, they need to change the IP address to a virtual one for collaboration with ADS. In the HA environment, a virtual IP address is required for NTA to collaborate with other devices, such as ADS M and BSA.

## **7. Upgrade Procedure**

Note: You must upgrade in strict accordance with the upgrade path.

The upgrade procedure is as follows:

- **Step 1** Log in to the web-based manager of NTA and choose **Administration** > **System Upgrade**.
- **Step 2** Browse to update nta V4.5R90F01SP03.190617build31166.bin and click Upload.
- **Step 3** Read upgrade notes and click **Confirm Upgrade** to start the upgrade.
- **Step 4** The upgrade takes about 5 minutes. After the upgrade is complete, refresh the current page.
- **Step 5** Click **About** in the upper-right corner of the web-based manager to check the current system version.

If **Product Version** is **V4.5R90F01SP03.190617build31166**, the upgrade succeeded. If not, the upgrade failed and you need to contact NSFOCUS technical support.

It is normal that the following situations arise during the upgrade:

- The web-based manager displays an error message "502 Bad Gateway" for or directly denies your access request.
- All services will stop running.
- The upgrade takes about 5 minutes. Later, you need to manually refresh the page.

**Note that the system will automatically restartafter the installation is complete.**

## **8. Upgrade Path**

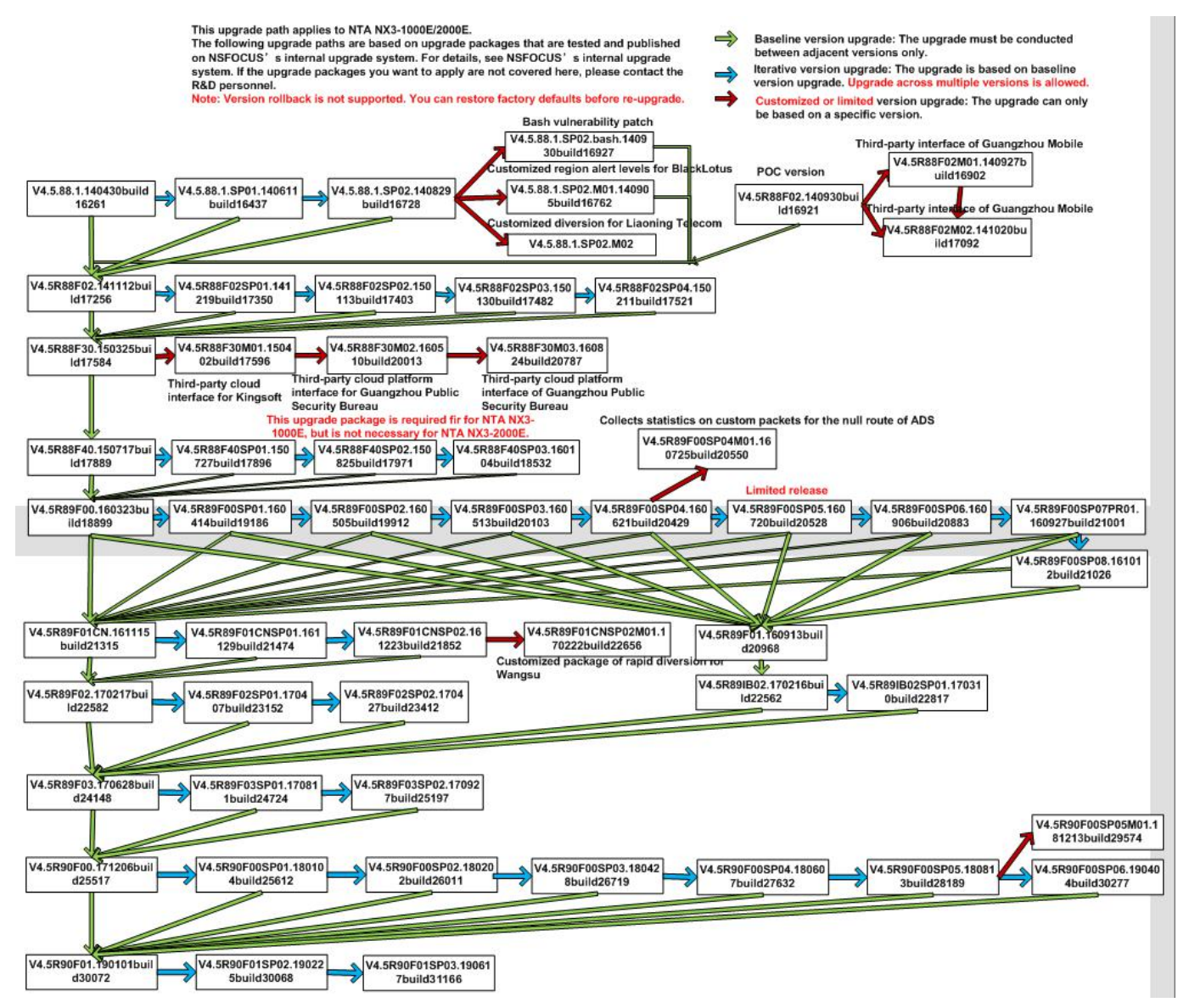